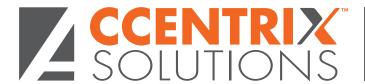

## UPLOADING A DIGITAL SIGNATURE

| Client Code                                                                     | Employ                                                                                                    | er Name                                                         |        |
|---------------------------------------------------------------------------------|----------------------------------------------------------------------------------------------------|-----------------------------------------------------------------|--------|
| Use the template below for t                                                    | ne individual who is authori                                                                                       | ized to sign on this employer's payroll ac                      | ccount |
| to handwrite their signature.                                                   | This signature will then be so                                                                                     | canned and uploaded to Payroll Relief t                         | for    |
| printing on paychecks, tax a                                                    | gency checks, and/or che                                                                                           | cks to third parties. Do not fold or dama                       | ige    |
| this form.                                                                      |                                                                                                    |                                                                 |        |
| INSTRUCTIONS:                                                                   |                                                                                                    |                                                                 |        |
| 1. Print this page and have handwrite their signature these borders (2.75" x .7 | re in <b>BLACK INK</b> within                                                                                      |                                                                 |        |
| inch (DPI). A lower reso<br>create an image that is                             | a resolution of 200 dots per<br>lution (e.g., 150 DPI) may<br>s too small; with a higher<br>nage may be too large. |                                                                 |        |
|                                                                                 | ing a graphics program like<br>ons and to ensure the file is I                                                     | e MS Paint, to remove any<br>no larger than 600 x 200 pixels    |        |
|                                                                                 | MP, or .GIF format, making s<br>file that does not match th                                                        | sure it is no larger than 200K in size.<br>lese specifications. |        |
| 5. From the Employer > Pro<br>and upload it.                                    | eferences screen, click Upl                                                                                        | load Signature. Browse for your file                            |        |
| 6. Enable the signature fo                                                      | r printing on payroll, tax ag                                                                                      | gency, and/or third-party checks.                               |        |

7. From the Payroll > Check Printing screen, display or print a text check. You may adjust the signature up or down on the Employer > Preferences screen.

8. If the authorized signature changes later, click Remove Signature and upload a replacement.